# **GUIDE ON HOW TO APPLY FOR A NATIONAL CERTIFICATION**

**Step 1:** Make sure you meet the minimum requirements. The requirements for each position can be found at:<https://www.usaswimming.org/officials/national-certification-evaluation>

• Scroll down until you see this header

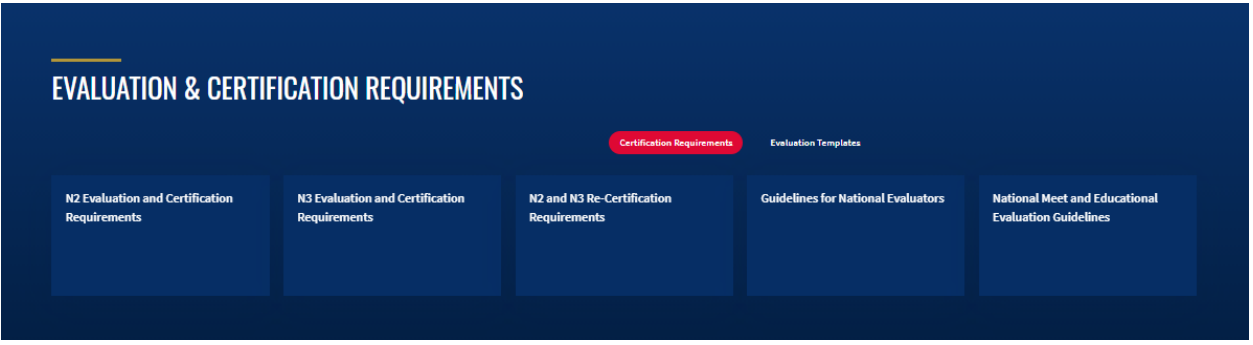

- Make sure the red highlight is over certifications as (shown above)
- If you meet the requirements, then apply to an Officials Qualifying Meet (OQM)
	- o VSI normally has OQM meets at the following meets:
	- o SC Age Group Championships
	- o SC Senior Championships
	- o LC Age Group Championships
	- o LC Senior Championships
	- o If hosting, Eastern Zone SC Sectionals
	- o If hosting, Eastern Zones LC Championships
- The first four above, there is an application posted on Virginia Swimming under Championship Meets tab. The term application can be a misnomer, it is really a method of letting the Meet Referee you are available to work sessions.
- For the last two, the application is posted on the Eastern Zone website at http://www.easternzoneswimming.org/ Click on the Meets Tab on the header.

## **Step 2:**

Receive your evaluation from your evaluator. Evaluators will not be standing over your shoulder every minute of the meet. They are there to make sure you understand your role, protocols at a Championship Meet, validate your LSC training and answer any questions you may have. They are really mentors who will provide tips, positive and constructive feedback to help you become a better official. Think of National Certification program as the  $2^{nd}$  part of your LSC training.

## **Step 3:**

Once you receive your evaluation **AND** your mentor has sent you an email letting you know it is completed in the Officials Tracking System **AND** your sessions you worked at the OQM meet are logged into OTS**, THEN:**

- Log on to USA Swimming
- Go to Officials Tracking System under the Officials Tab
- Click on VIEW MY HISTORY, then click on Application for National Certification on the menu above YOUR SYSTEM TRACKED MEETS
- You should see a screen like the screenshot below:

#### APPLY FOR NATIONAL CERTIFICATION:

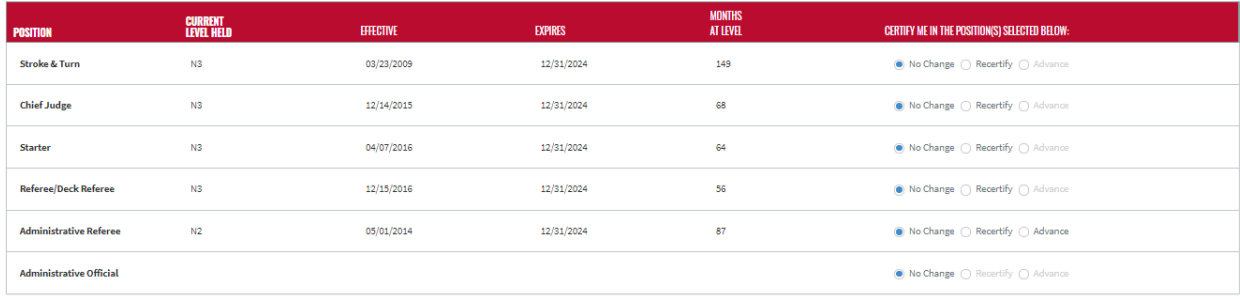

- Next to the position you were evaluated, click on radio button Advance (if a new certification) or Recertify (if you requested a recertification in that position)
- Scroll down to Summary of Participation
- You should see a screen like the screenshot below:

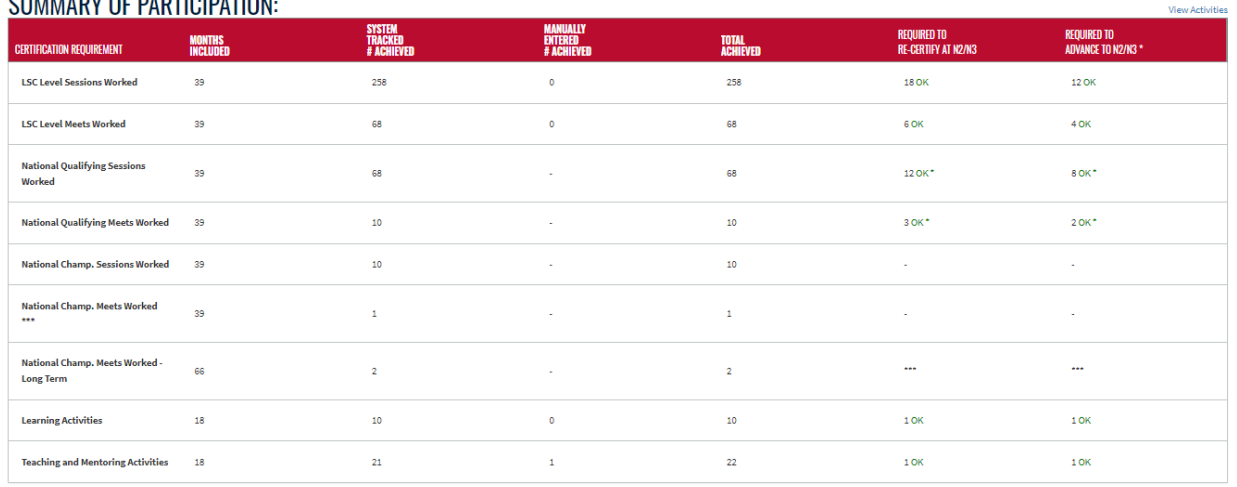

#### **CUMMADY OF DADTIOIDATION.**

• If your evaluation was for advancement look under the column labeled Required to Advance to N2/N3 there should be a green OK on the line that corresponds to the evaluated position.

View Meets and Session

- If our evaluation was for Recertification, look under the column labeled Required to Re-Certify to N2/N3 and there should be a green OK on the line that corresponds to the evaluated position.
- If there are any issues, errors, please contact your evaluator, District Chair or Officials Chair
- Scroll down to the next area and click on Confirm, then click on Submit for Certification. You only need to hit the submit for certification button once**. Hitting it more than once will put you at the bottom of the reviewer's pile.**

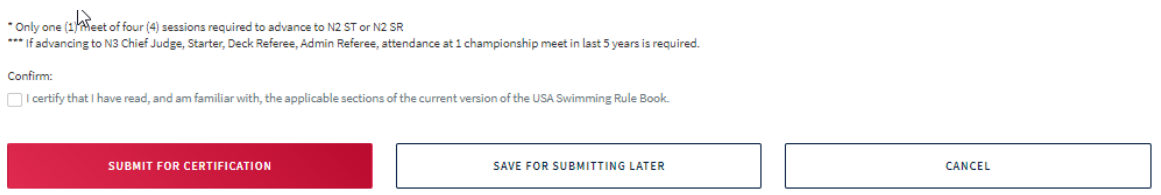

• In about 7-10 later, you should receive an email notifying you of your advancement.

**Step 4: This step is optional but appreciated. Feedback is important to the program.**

- **Go back to the National Certification and Evaluation main page, under the Officials Tab**
- **Scroll down to the bottom of the page until you see**

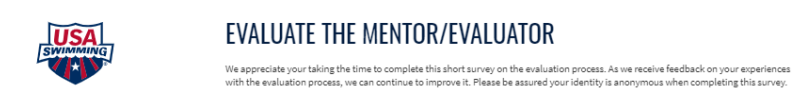

• **Click start the survey. As Evaluators, we do not see the results of your survey. This information is sent to the National Officials Committee for feedback on the process so they can tailor training sessions to make the Evaluation process even better!**

That's it, you are done!

START THE SURVEY